1. Установите в оптический привод ПК CD-диск, содержащий программу. После чего автоматически запускается программа установки ПО на компьютер. Если программа установки не запустится, а это зависит от настроек операционной системы, то осуществите следующие действия:

• нажмите на Панели задач (полоска внизу на Рабочем столе) ПК кнопку Пуск;

• в открывшемся меню нажмите кнопку Мой компьютер;

• в открывшемся окне дважды щелкните левой клавишей мыши по строке Х:\, где Х – это имя оптического привода в операционной системе;

• в открывшемся окне дважды щелкните левой клавишей мыши по файлу установки Setup.exe.

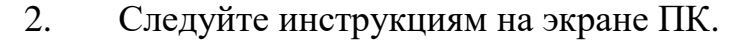

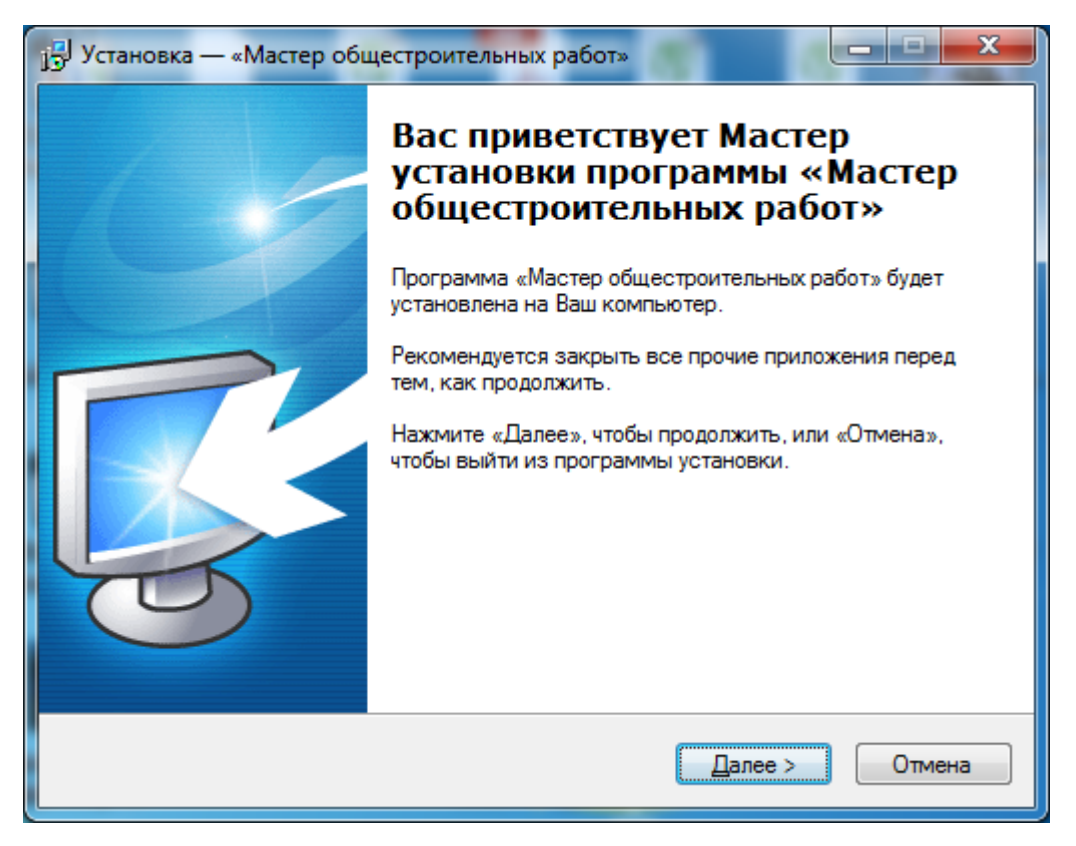

Укажите папку, в которую будет установлен ЭУМК:

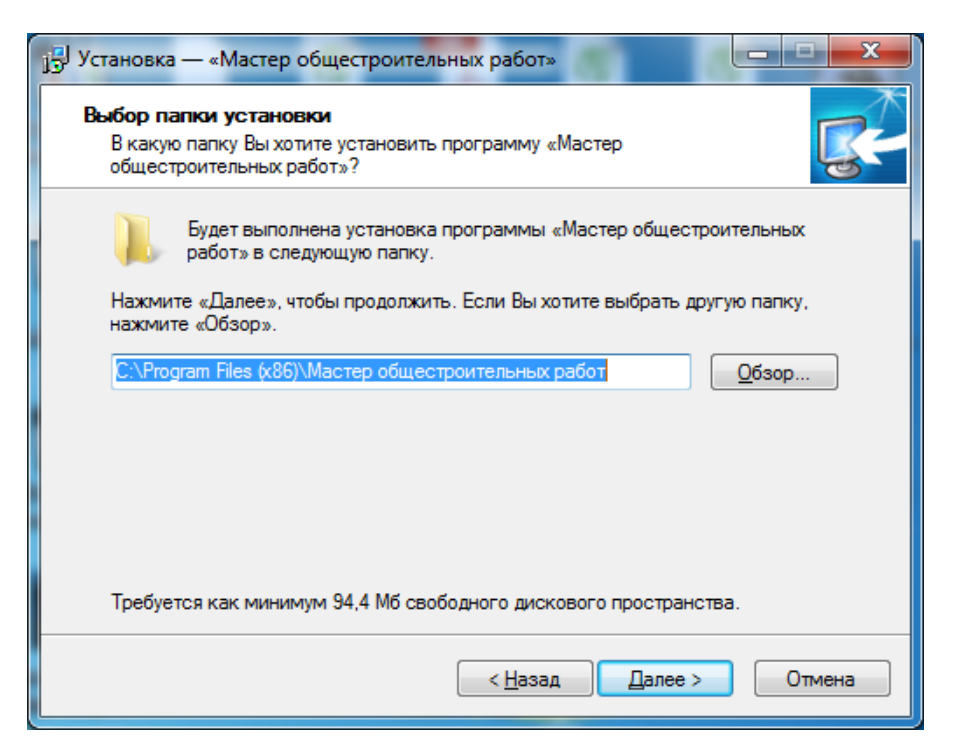

В процессе установки последовательно устанавливаются тренажер и необходимые для работы программные продукты.

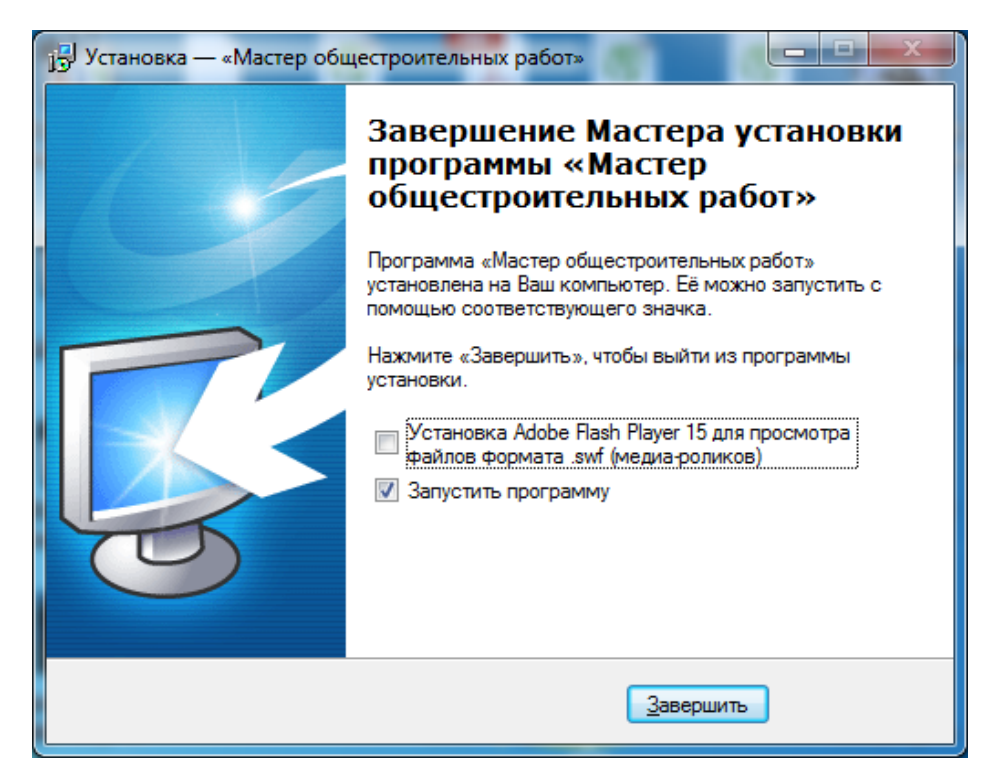

В процессе установки на Рабочем столе ПК и в Главном меню (меню Пуск) появится ярлык программы.